## MyPaymentPlus Account

- Go to [www.mypaymentsplus](http://www.mypaymentsplus/) to create an account
- Click on Register Now

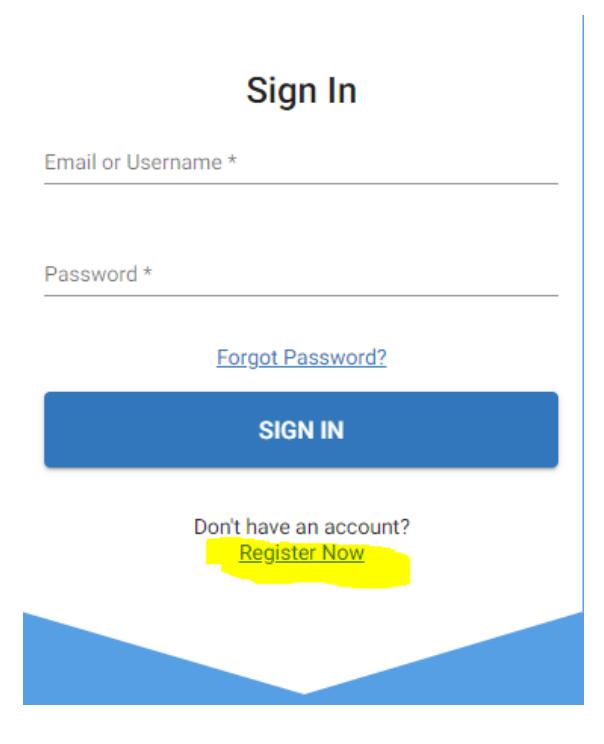

• Fill out Register form

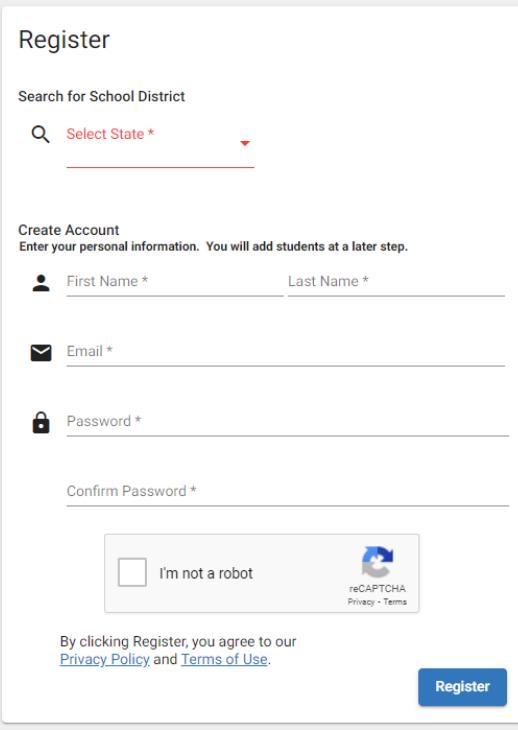

- Student ID#
	- <sup>o</sup> Enter the **STUDENT ID**
	- <sup>o</sup> Enter **LAST NAME**
	- <sup>o</sup> Click **ADD STUDENT**

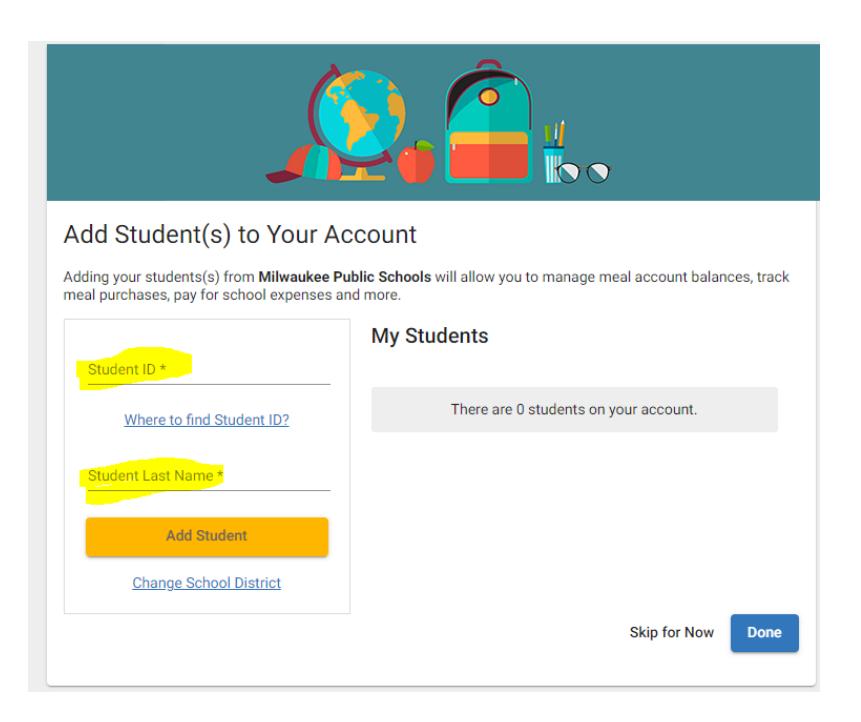

• MPS Relationship that fits the user

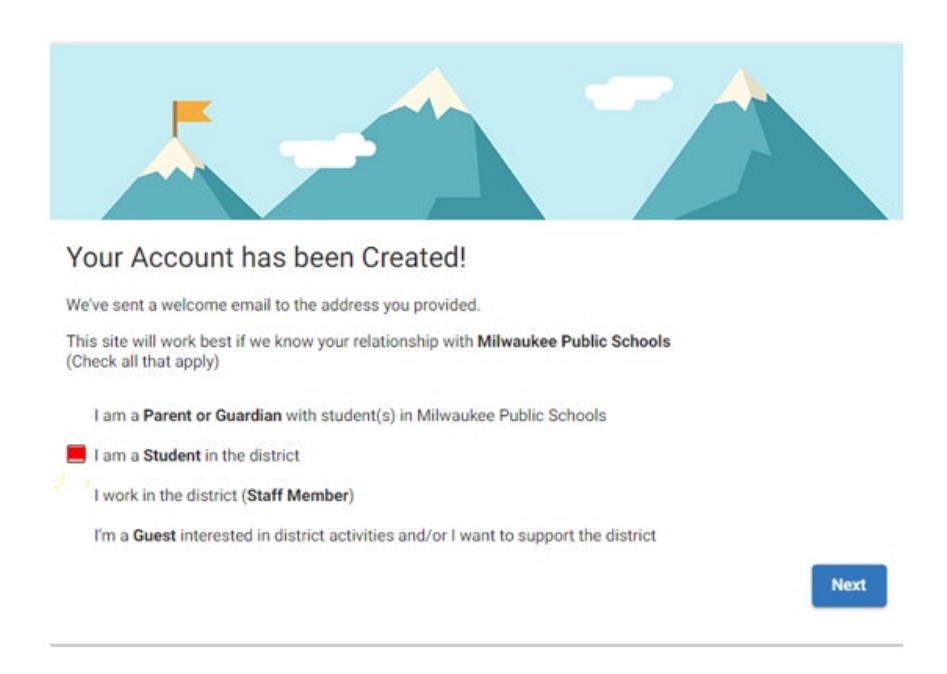

## **User has to still do the following**

- **Add a payment method** / card
	- Optional set up **autopay to maintain a balance**

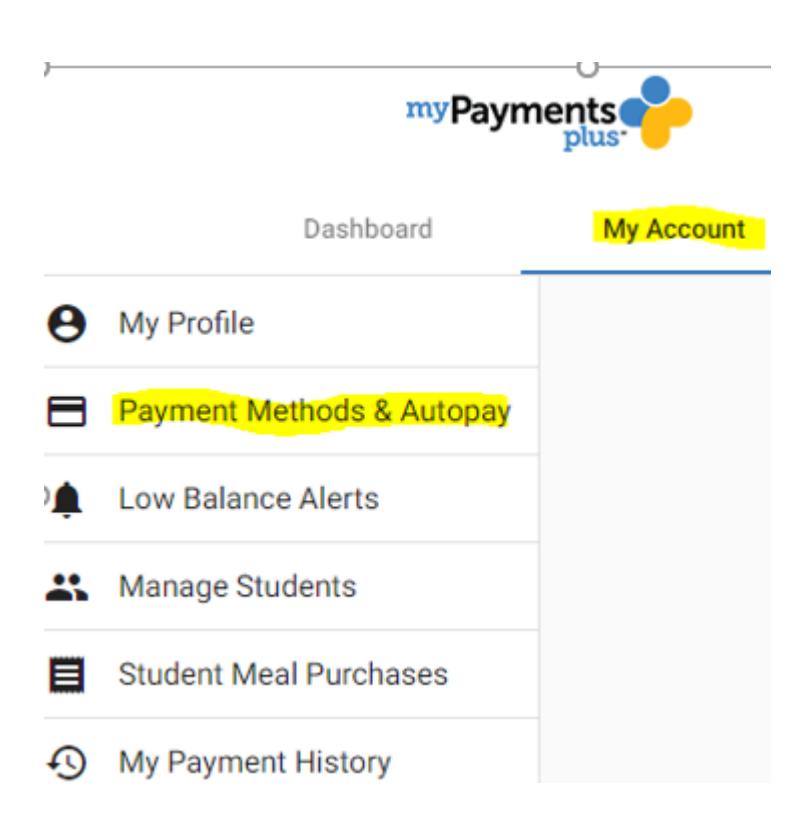

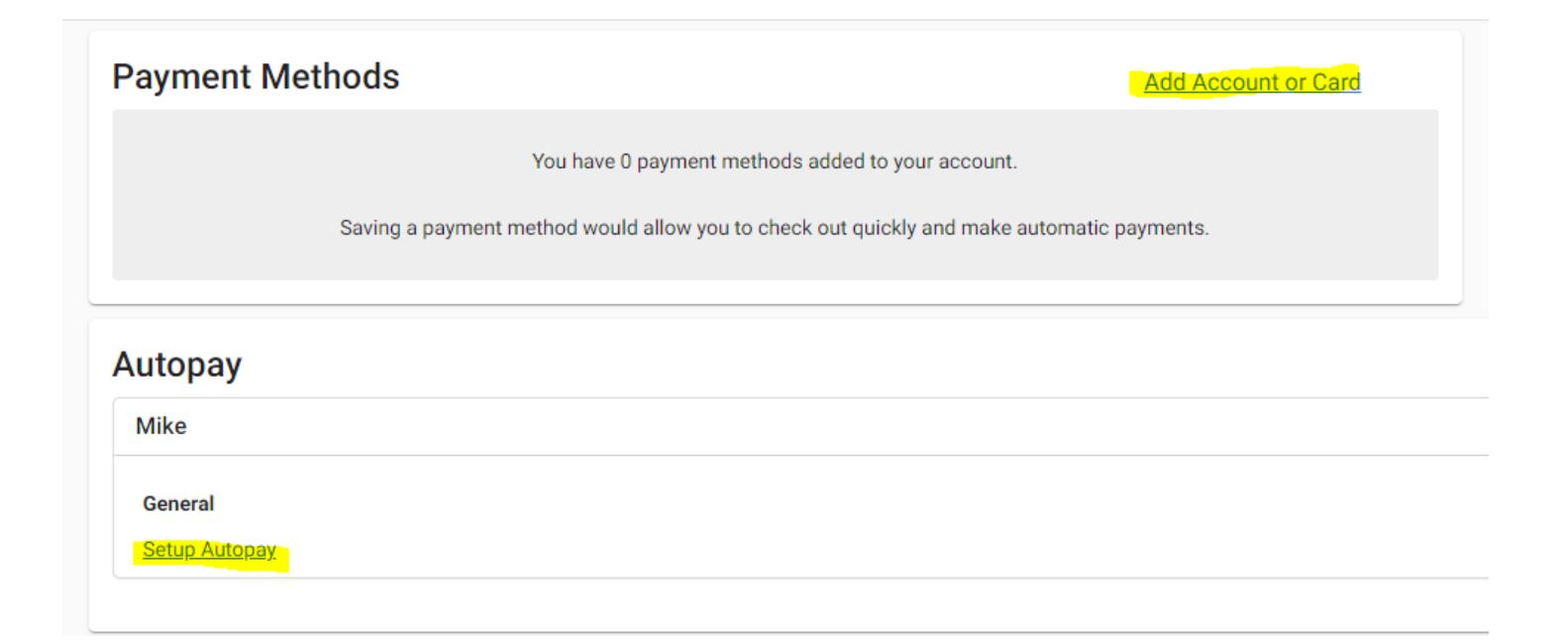

## **On the Dashboard**

- Add Amount money to the account
- Add to Cart
- Checkout at top right

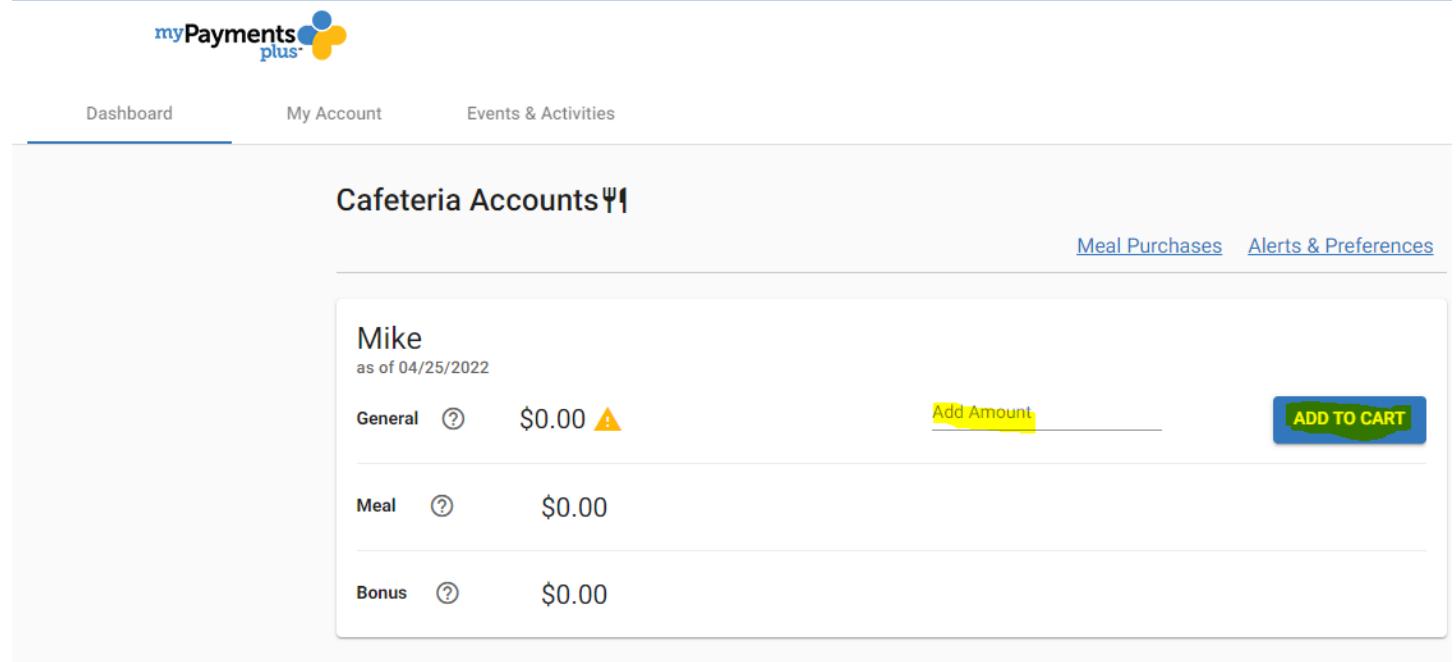

\*\*\*\* Please contact [districtsupport@mypaymentsplus.com](mailto:districtsupport@mypaymentsplus.com) for support / issues \*\*\*\*